# 200/300系列管理型交换机上的SNTP身份验证

# 目标

简单网络时间协议(SNTP)是网络时间协议(NTP)的改编,用于同步Internet上的计算机时钟。 对于联网在一起的设备而言,同步时间非常重要,这样它们就可以高效地相互执行实时操作。 为此,必须将SNTP服务器添加到交换机,并且必须配置SNTP身份验证密钥。身份验证密钥 允许设备将自身与SNTP服务器同步。

有关如何添加SNTP服务器的详细信息,请参阅在200/300系列管理型交换机上添加SNTP服务 器一文。

本文解释如何在200/300系列管理型交换机上配置SNTP身份验证。

# 适用设备

· SF/SG 200和SF/SG 300系列托管交换机

### 软件版本

•1.3.0.62

# SNTP身份验证

步骤1:登录到Web配置实用程序,然后选择管理>时间设置> SNTP身份验证。将打开SNTP Authentication页面:

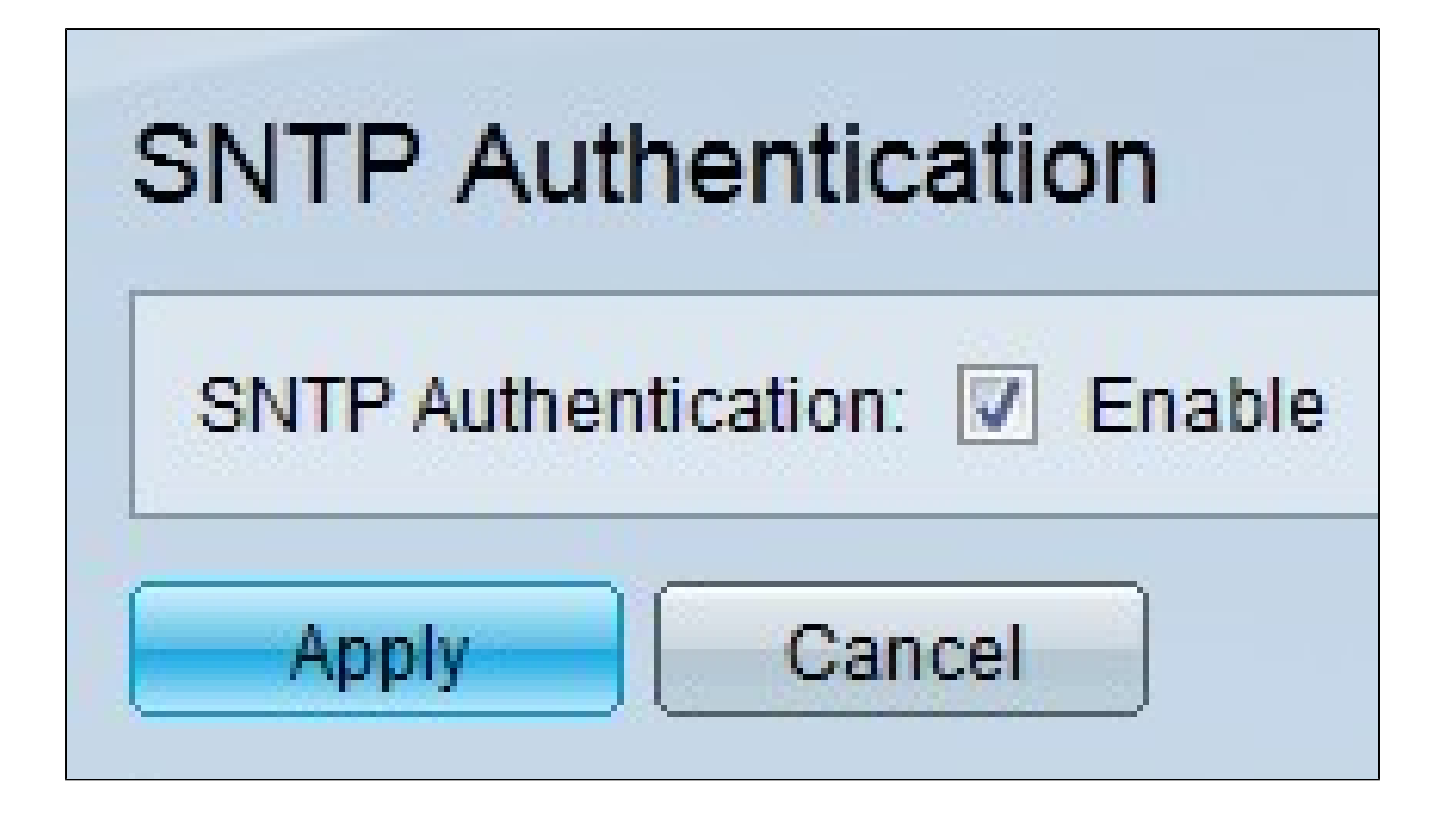

第二步:选中SNTP Authentication字段中的Enable,以要求对交换机和SNTP服务器之间的 SNTP会话进行身份验证。

第三步:单击 Apply。

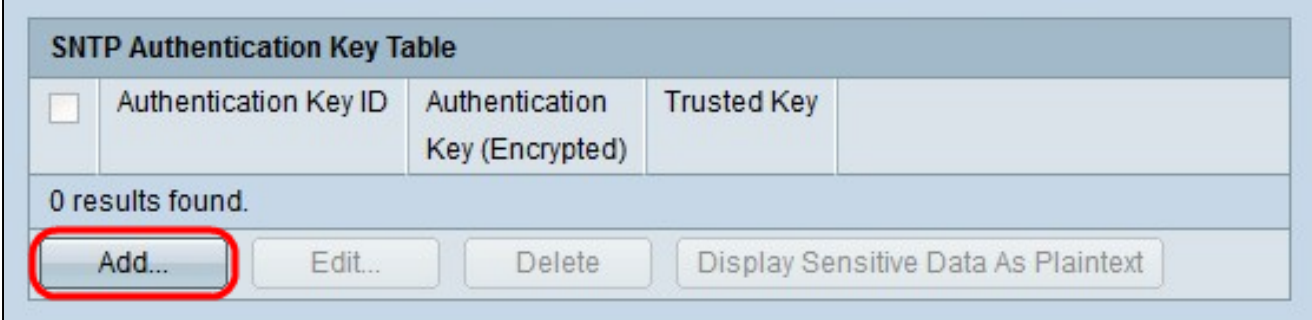

第四步:单击Add以添加身份验证密钥。系统将显示Add SNTP Authentication窗口。

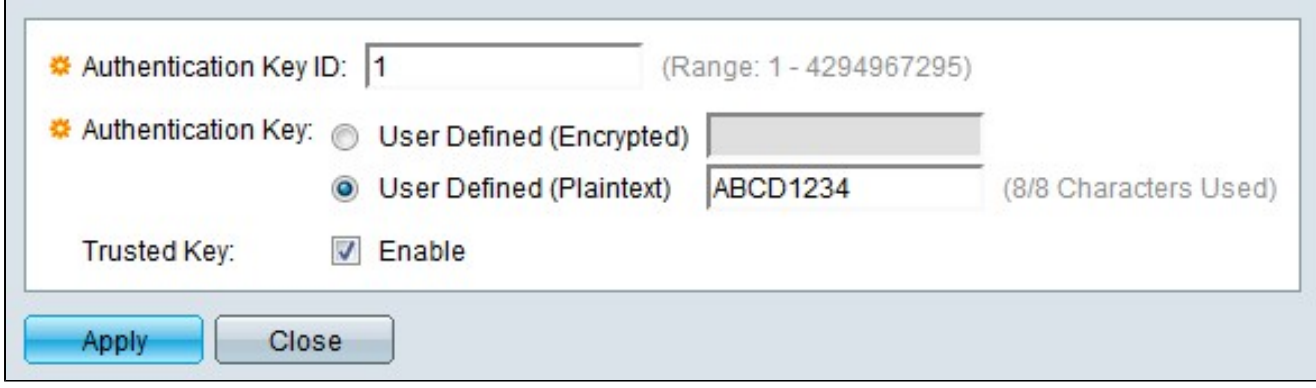

第五步:在Authentication Key ID字段中输入用于在内部标识SNTP身份验证密钥的编号。

第六步:点击与Authentication Key字段中所需的密钥类型对应的单选按钮。SNTP服务器必须 发送此密钥,交换机才能与其同步。

·用户定义(加密) — 以加密格式输入密钥。

·用户定义(明文) — 以纯文本格式输入密钥。

步骤 7.选中Trusted Key字段中的Enable,以允许交换机仅从使用定义的身份验证密钥的 SNTP服务器接收同步信息。

步骤 8单击 Apply。已配置SNTP身份验证密钥。

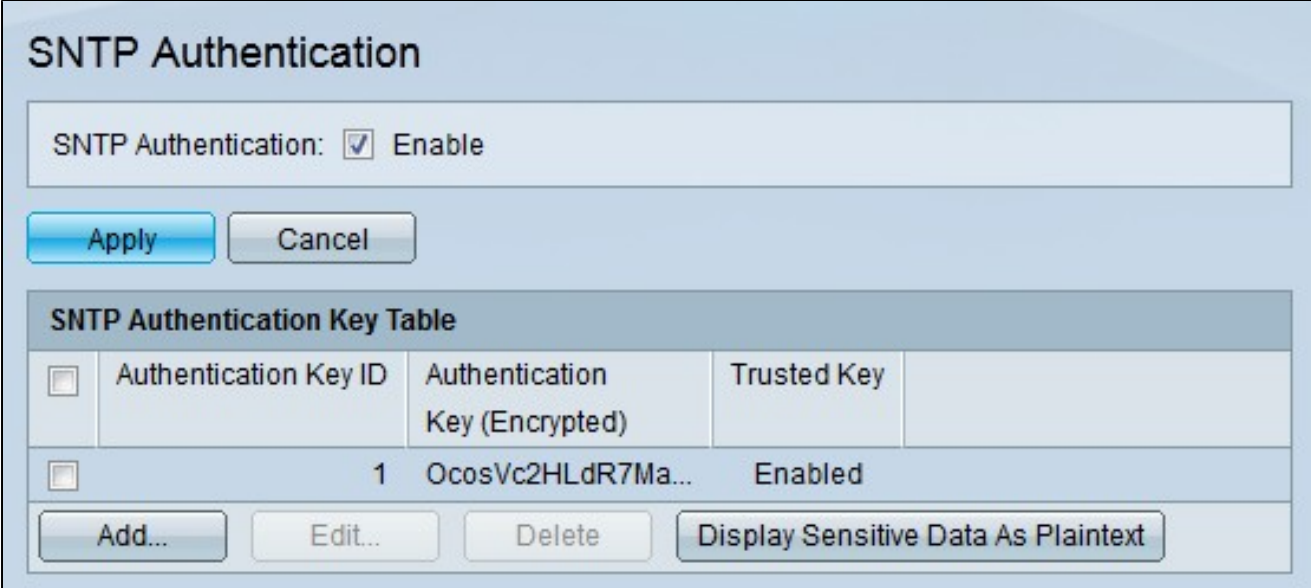

#### 关于此翻译

思科采用人工翻译与机器翻译相结合的方式将此文档翻译成不同语言,希望全球的用户都能通过各 自的语言得到支持性的内容。

请注意:即使是最好的机器翻译,其准确度也不及专业翻译人员的水平。

Cisco Systems, Inc. 对于翻译的准确性不承担任何责任,并建议您总是参考英文原始文档(已提供 链接)。